# **PHONE APPLI PEOPLE Azure AD SAML認証**

2023/08/22

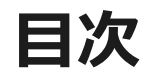

## 1. SSO設定の流れ

- 2. 【Azure AD】SAML認証用アプリの作成
- 3. 【PHONE APPLI PEOPLE】SAML認証の設定
- 4. 【Azure AD】シングルサインオンの接続Test

## **1.SSO設定の流れ**

### Azure ADとのSSOに必要な流れは以下の通りとなります。本書では3. 4. 5.の手順を記載しています。

PHONE APPLI PEOPLE And the state of the state and the state and the state and the state and the state and the state and the state and the state and the state and the state and the state and the state and the state and the

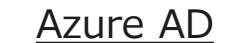

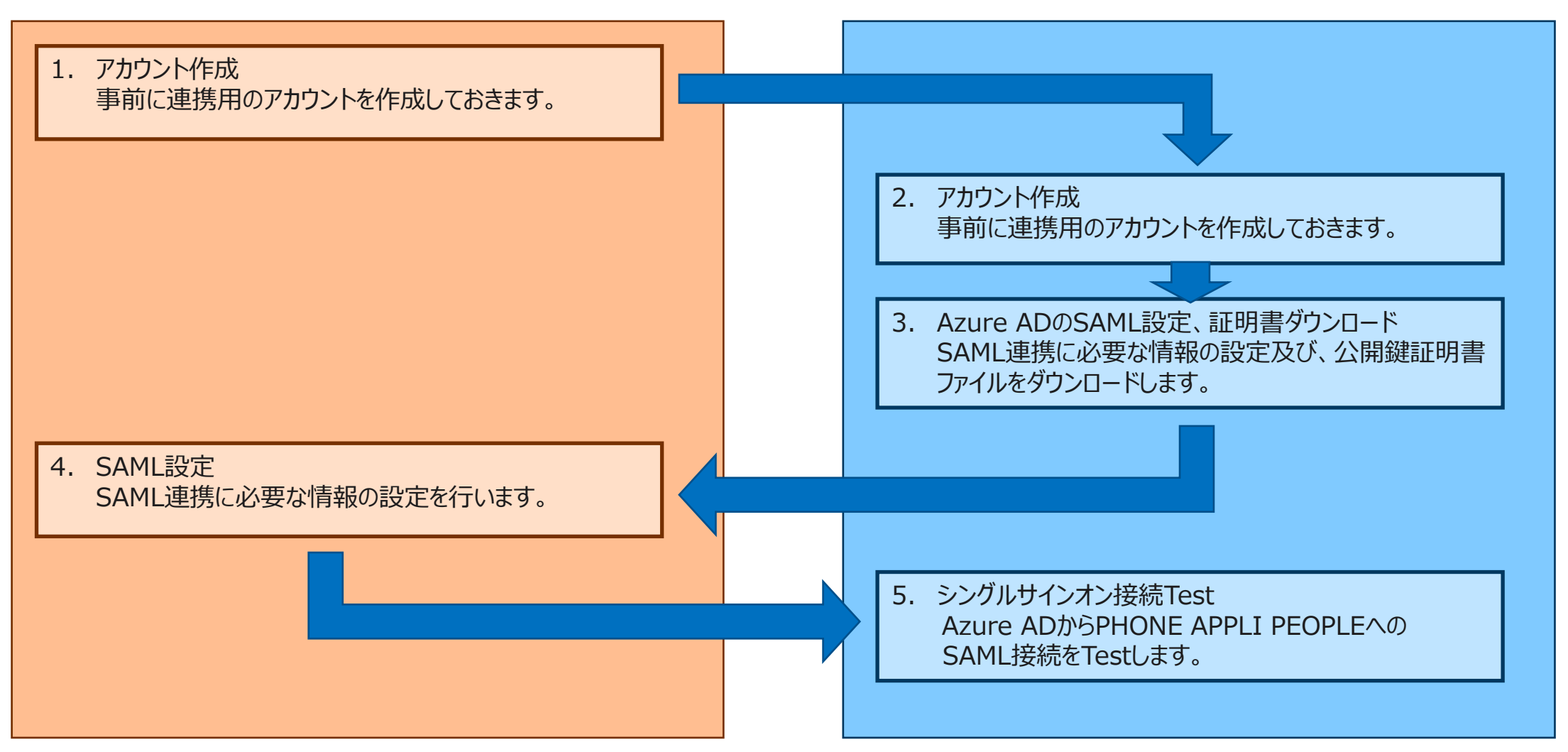

Azure AD管理画面の「エンタープライズアプリケーション」を選択します。

「すべてのアプリケーション」より、「+新しいアプリケーション」をクリックします。

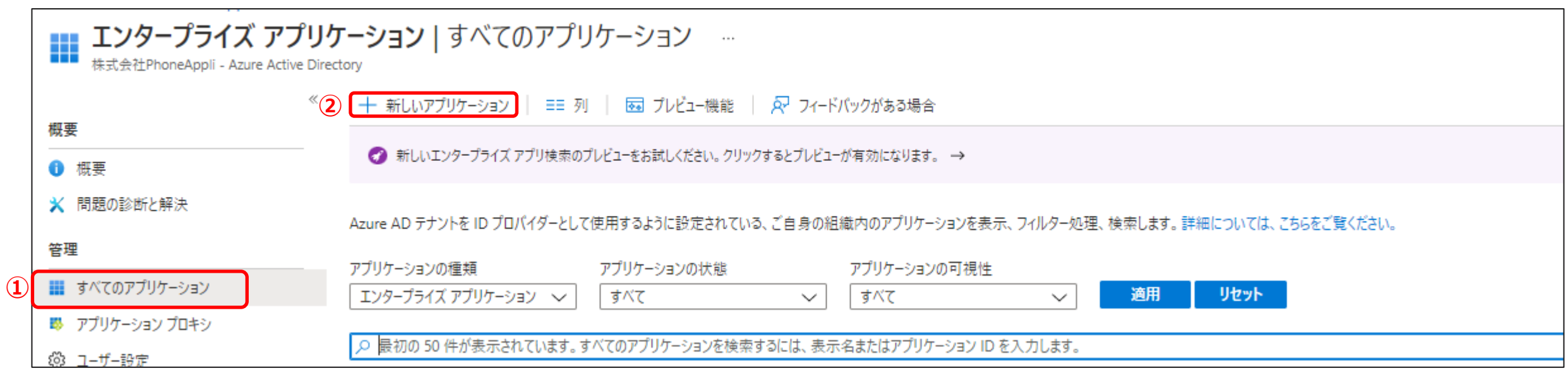

Azure ADギャラリーの参照 から検索窓で「PHONE APPLI 」を入力します。

「PHONE APPLI PEOPLE」をクリックして発行元が「Phone Appli Inc.」になっていることを確認します。

⑤「作成」をクリックし、PHONE APPLI PEOPLEアプリに移動します。

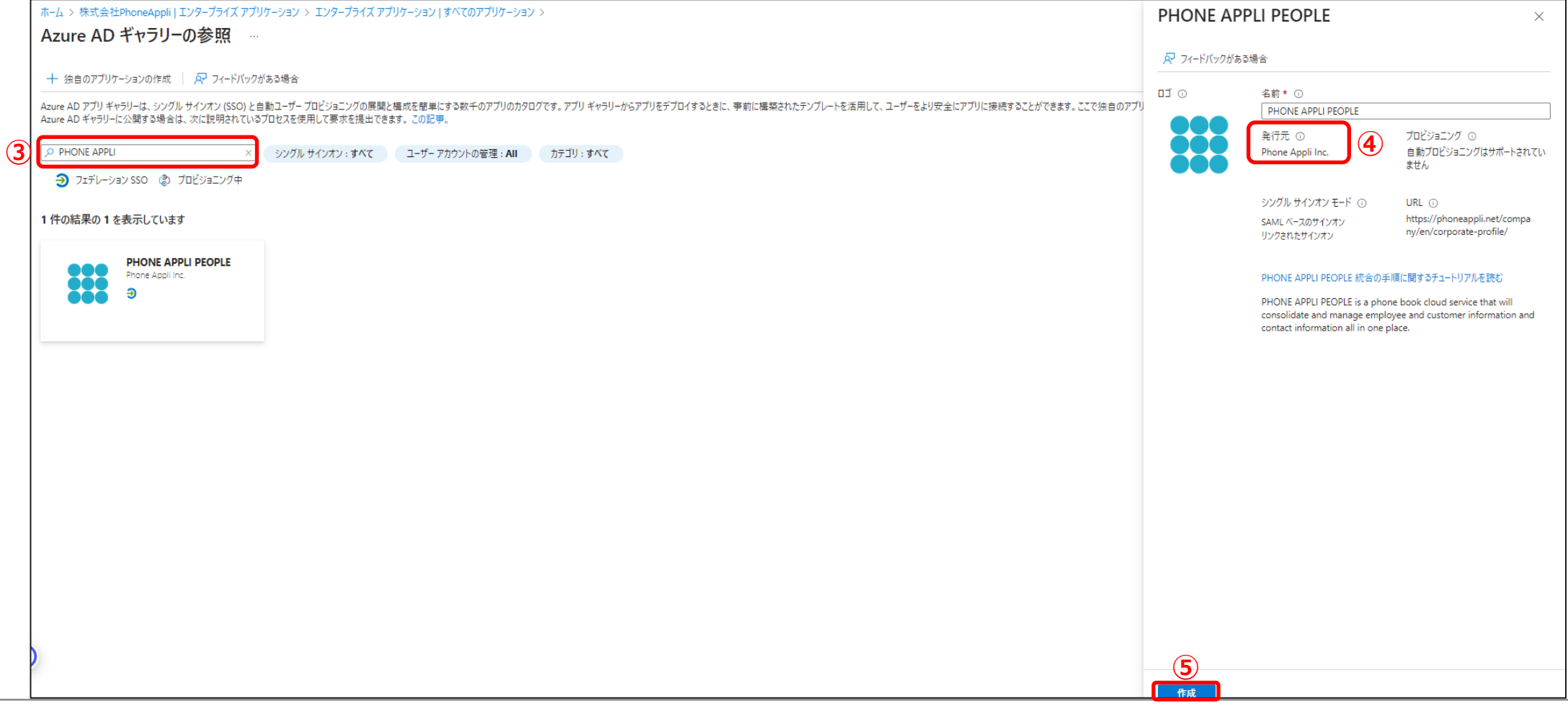

⑥PHONE APPLI PEOPLEアプリ画面で「ユーザとグループ」を選択します。 ⑦「+ユーザまたはグループの追加」を選択します。

⑧ユーザーとグループの「選択されていません」をクリックし、追加したいユーザを選択して割り当てます。

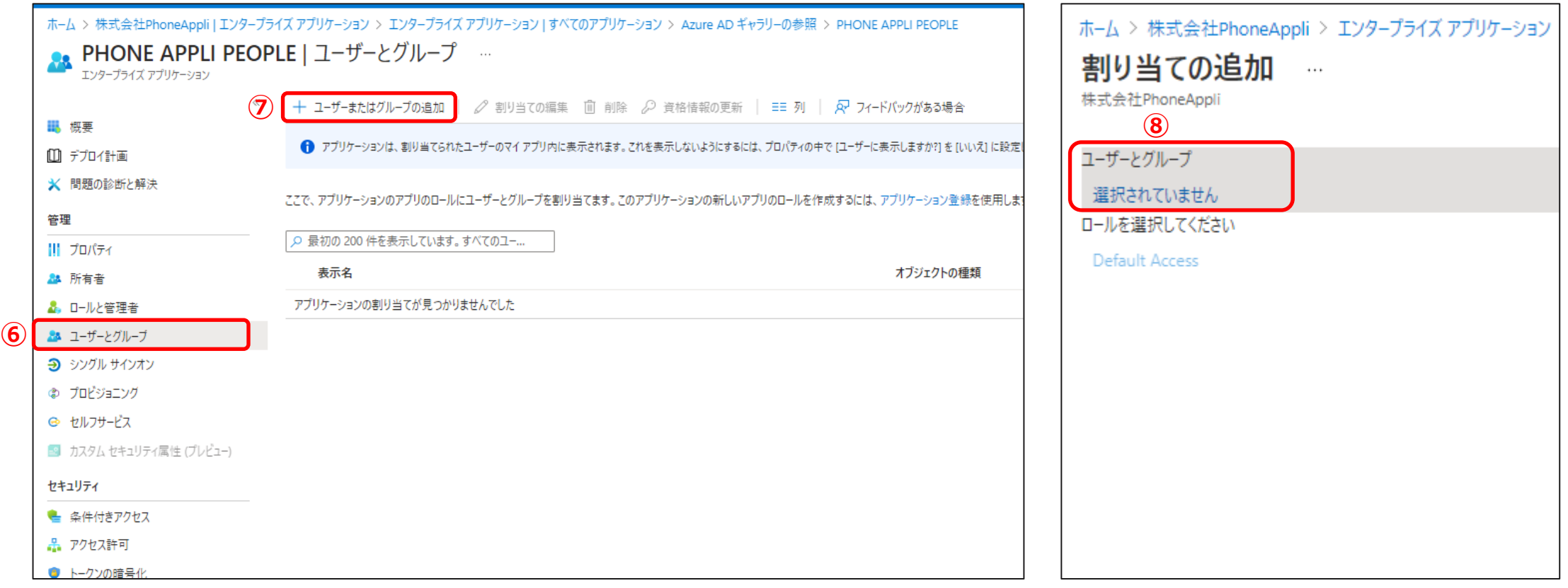

PHONE APPLI PEOPLEアプリの左側タブより、「シングルサインオン」 を選択します。

「SAML」をクリックします。

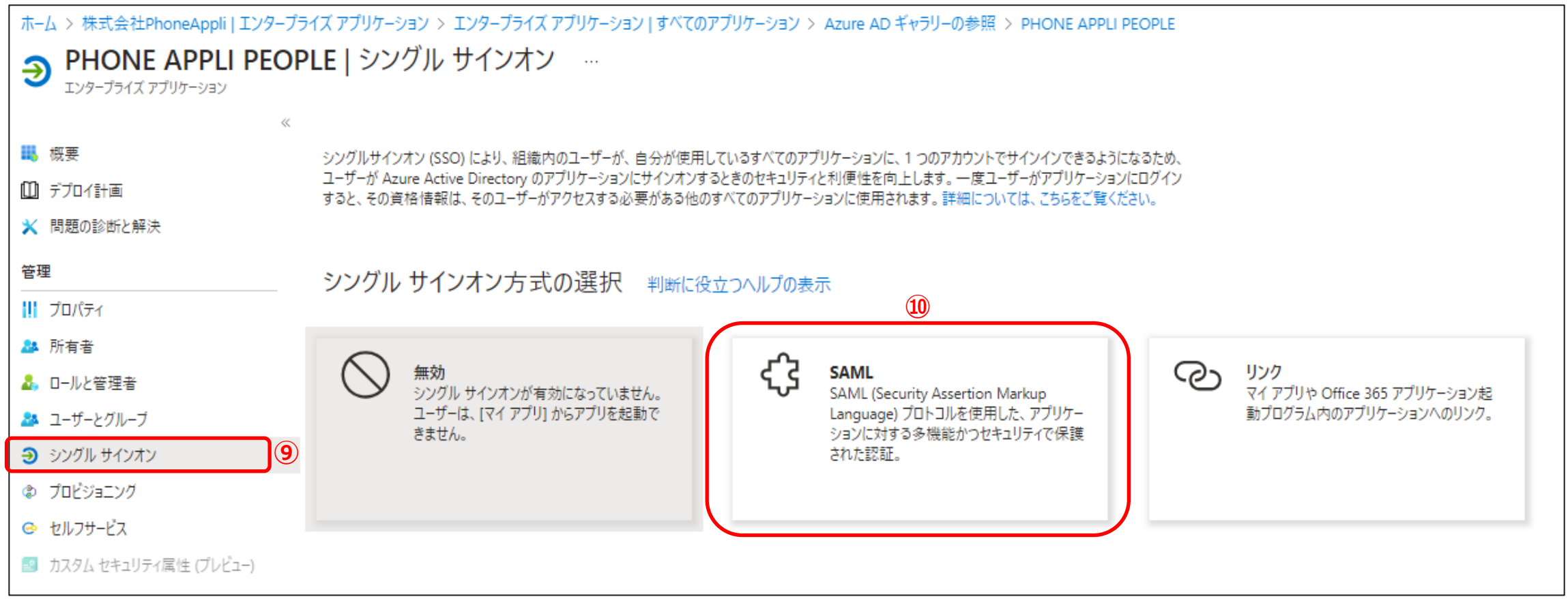

**.【Azure AD】SAML認証用アプリの作成** 「基本的なSAML構成」の編集(鉛筆のマーク)をクリックします 識別子(エンティティID)として、任意の値を入力します。 応答URLとして、https://<お客様環境URL>/front/saml/acsを入力します。

「保存」をクリックします。

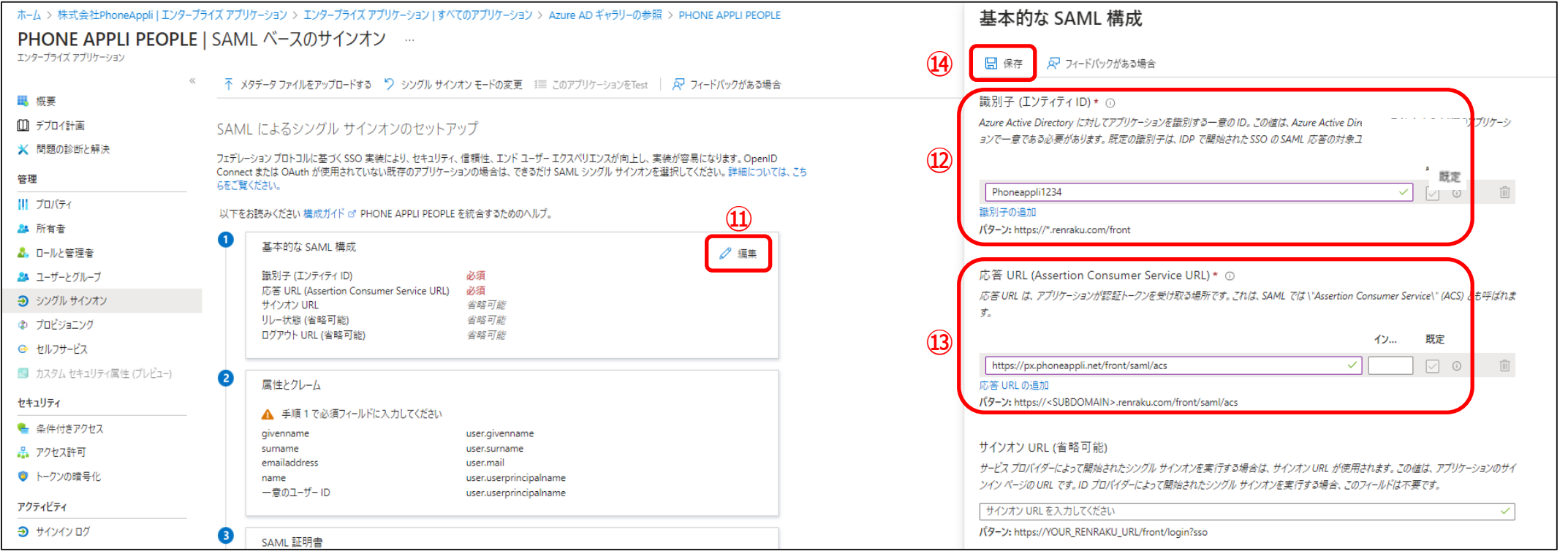

※⑫のSPエンティティIDはAzure ADとPHONE APPLI PEOPLEで同じ値を設定する必要があります。

※お客様環境URLが https://XX.phoneappli.net の場合、設定値として以下を登録します。

例)応答URL:https://XX.phoneappli.net/front/saml/acs

### **.【Azure AD】SAML認証用アプリの作成** 「SAML 署名証明書」の編集(鉛筆のマーク)をクリックします。

### 署名オプションより、SAMLアサーションへの署名となっていることを確認します。

#### 証明書(BASE64)から証明書をダウンロードします。※証明書はPHONE APPLI PEOPLEに登録します。

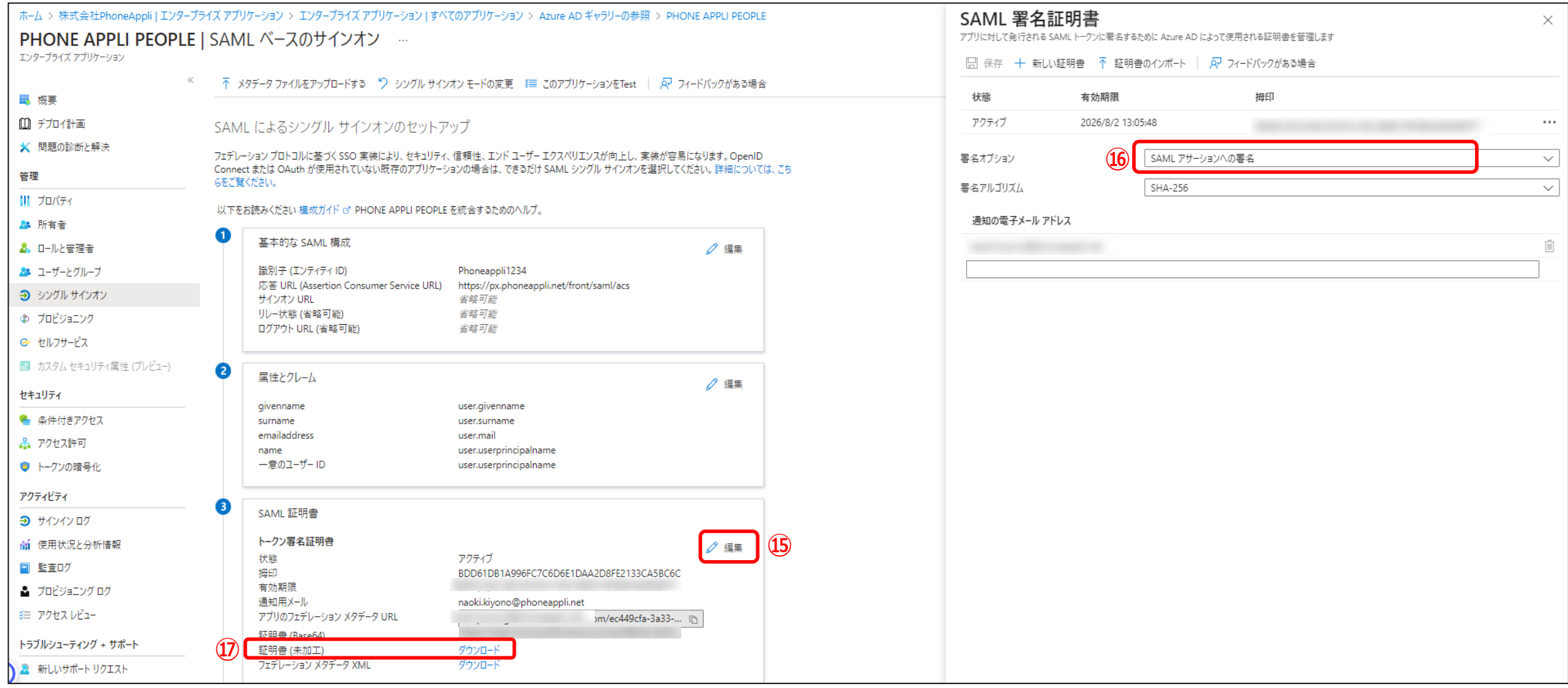

## **.【Azure AD】SAML認証用アプリの作成** ログインURLをコピーします。※PHONE APPLI PEOPLEの「SSOエンドポイントURL」に登録します。 Azure AD識別子をコピーします。※PHONE APPLI PEOPLEの「IdPエンティティID」に登録します。

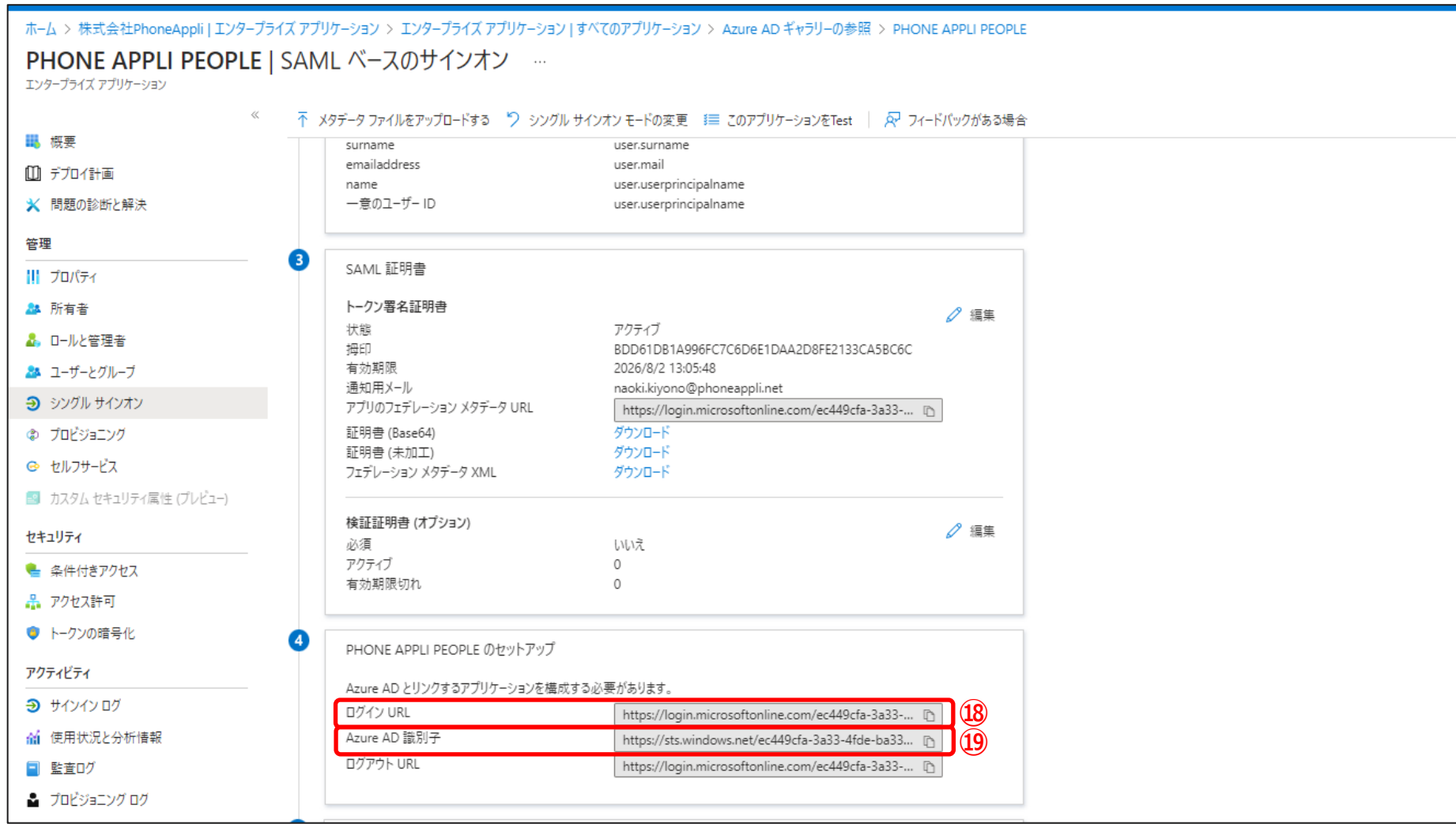

# **PHONE APPLI PEOPLE SAML認証の設定**

# **.【PHONE APPLI PEOPLE】SAML認証の設定**

PHONE APPLI PEOPLEに管理者アカウントでログインします。

右上の【設定】をクリックします。

③【管理】をクリックします。

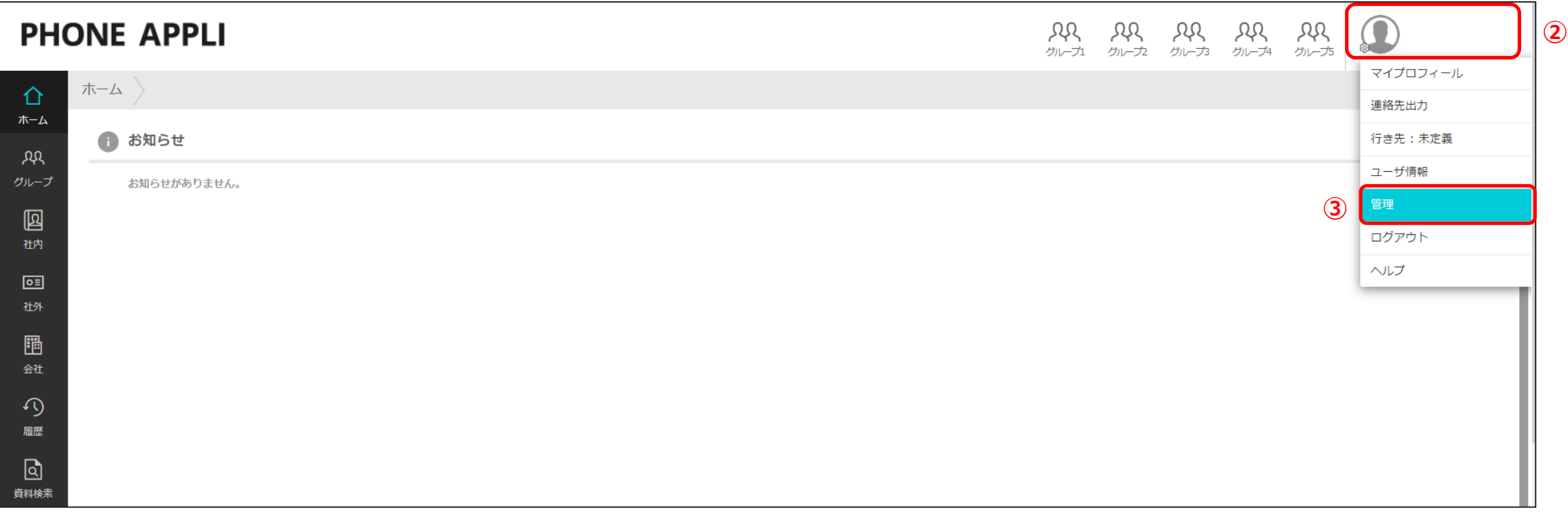

# **3.【PHONE APPLI PEOPLE】SAML認証の設定**

### ④【企業情報】タブの【社名/ロゴ】をクリックします。

⑤ 認証方式を【SAML認証】に設定し、更新します。

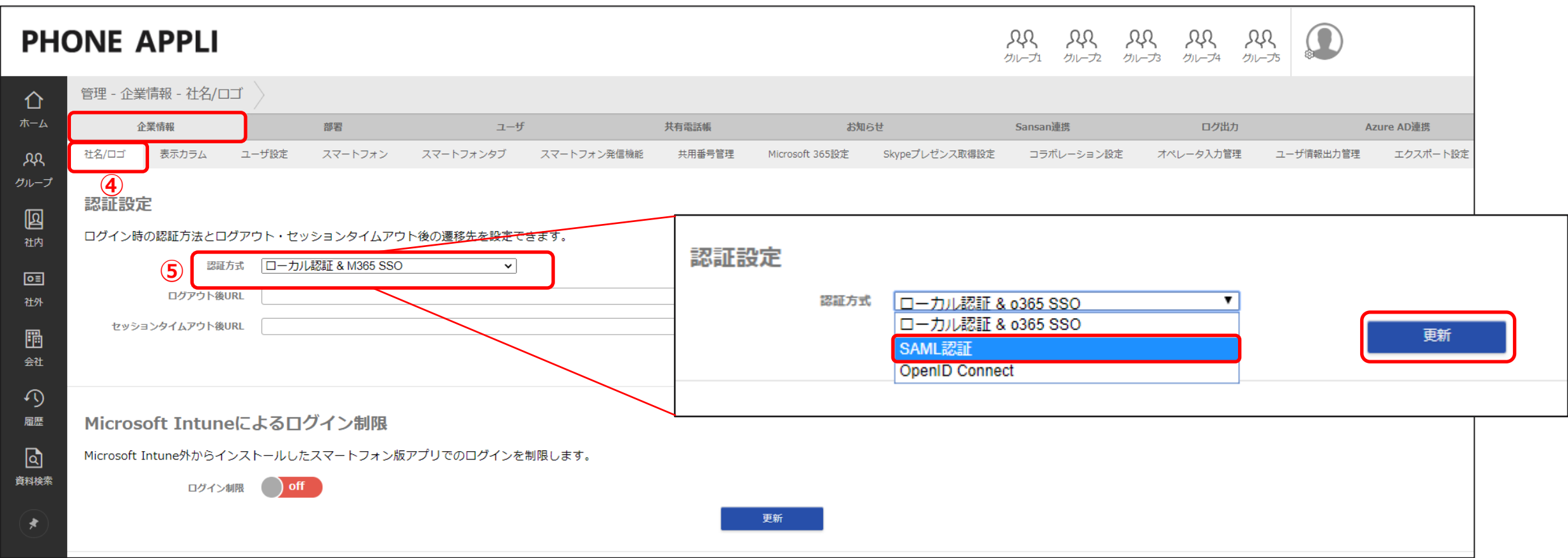

### ※認証方式を変更する前に、PEOPLEの管理者権限を持ったユーザアカウントに対してローカル認証を有効化してください。

認証設定を間違えて登録した場合、ローカル認証が有効なユーザがいないとログインが出来なくなります。

## **.【PHONE APPLI PEOPLE】SAML認証の設定**

SSOエンドポイントURLを設定します。※Azure ADで取得した「ログインURL」を入力

IdPエンティティIDを設定します。※Azure ADで取得した「Azure AD 識別子」を入力

 SPエンティティIDを設定します。※2.【Azure AD】SAML認証用アプリの作成手順⑫で設定した識別子(エンティティID)の値を入力 IdPの署名の位置を「アサーション内」に設定します。

Azure ADでダウンロードしたIdP公開鍵証明書をアップロードします。⑪【更新】をクリックします。

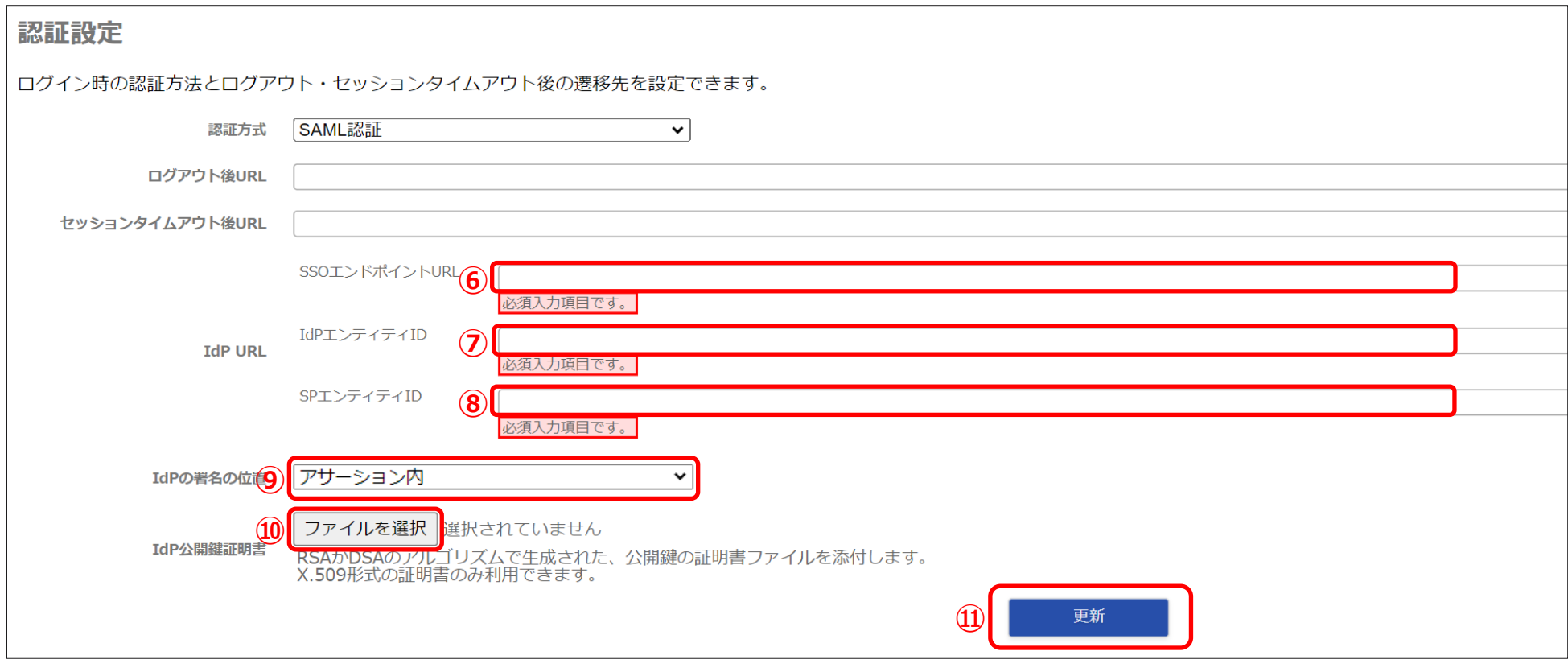

※本書では設定していませんが、「ログアウト後URL」、「セッションタイムアウト後URL」は任意の値を設定することが可能です。

# **Azure AD シングルサインオンの接続Test**

## **.【Azure AD】シングルサインオンの接続Test**

### PHONE APPLI PEOPLE でシングル サインオンをTestから「Test」をクリックします。 現在のユーザとしてサインインをクリックします。 ※PHONE APPLI PEOPLEの画面へ遷移します。

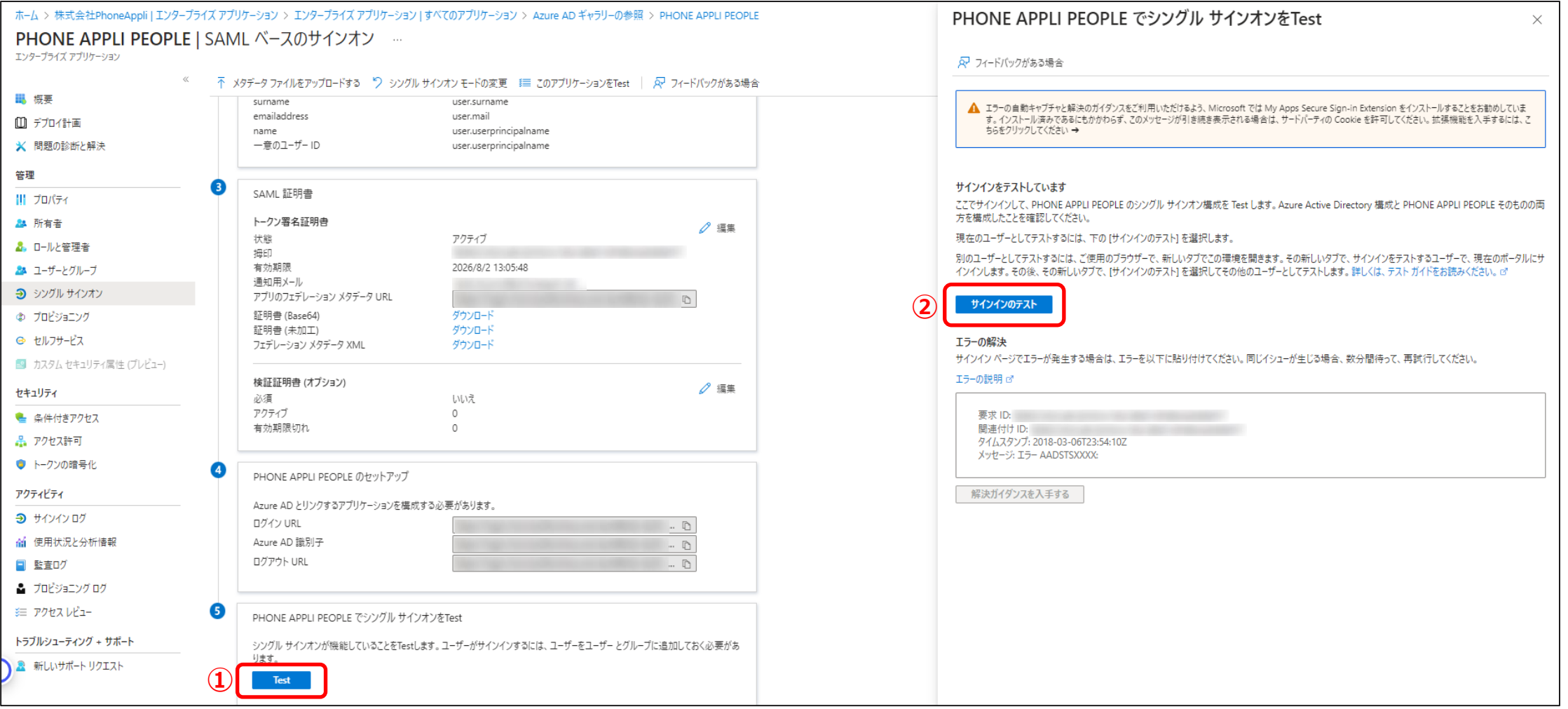

「働く」を変える。「生きかた」が変わる。

# **PHONE APPLI**